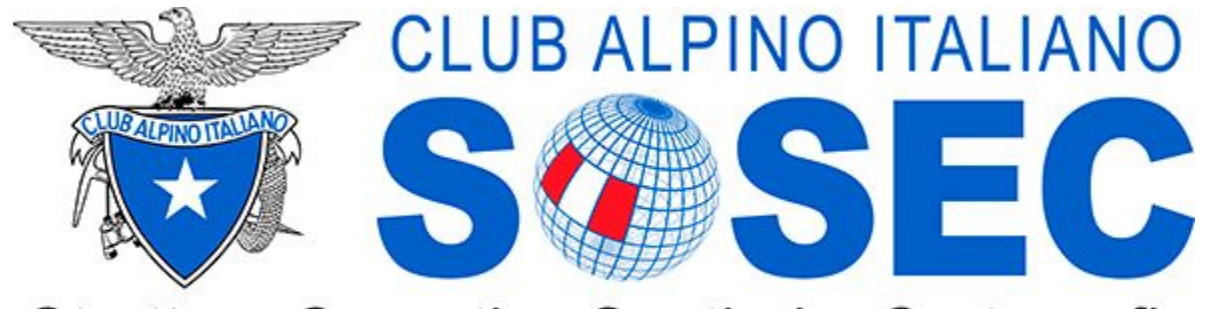

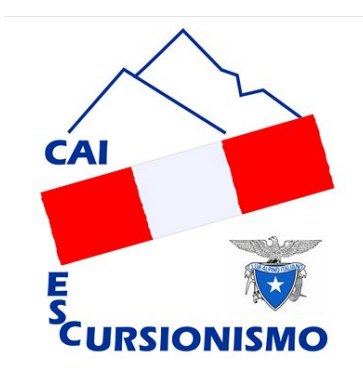

Struttura Operativa Sentieri e Cartografia

# **Rilievo e conferimento in INFOMONT**

# LIVELLO INTERMEDIO

v 110719

# INDICE

# **● INTRODUZIONE ● FRUIZIONE ● ACQUISIZIONE ● ELABORAZIONE**

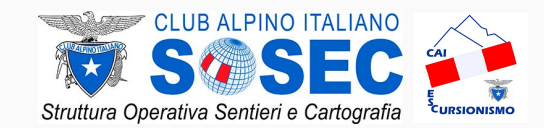

### *OBIETTIVI E FINALITA'* INTRODUZIONE

Il corso "Rilievo e conferimento in INFOMONT" si pone l'obiettivo di dare una **base di conoscenza comune** per tutti i SOCI CAI (e non solo) che decideranno di partecipare al progetto di realizzazione del CATASTO NAZIONALE dei SENTIERI e, più in generale, della raccolta di dati georeferenziati (**acquisizione**), del loro conferimento nel sistema infomativo del CAI (**elaborazione**) e, di conseguenza, della loro condivisione con il "mondo esterno" (**fruizione**).

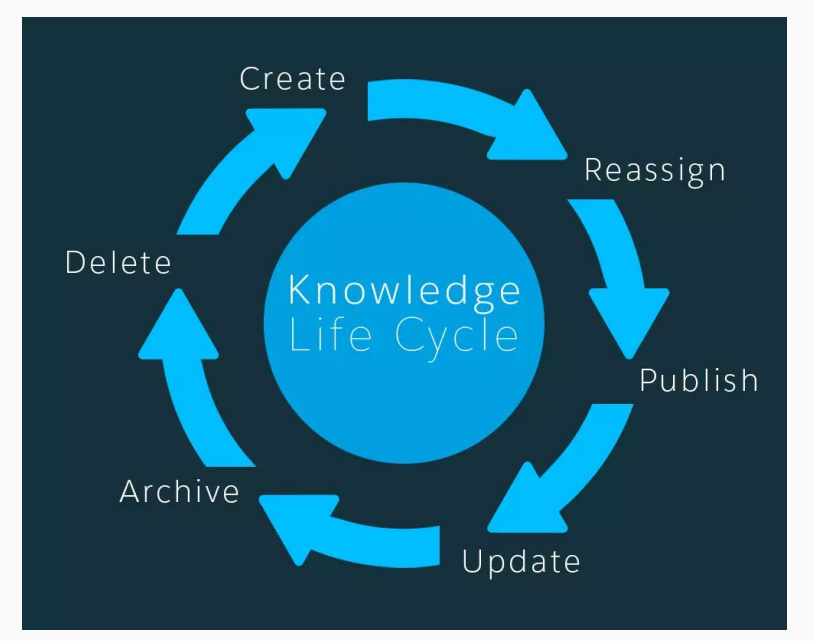

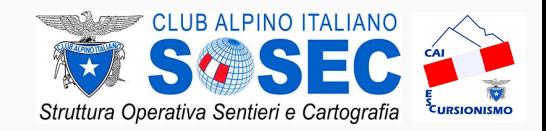

### **Rilievo e conferimento in INFOMONT -** *Concetti Base*

# *DESTINATARI*

### **INTERMEDIO**

Questo modulo è dedicato ai soci **"ATTIVI"**  delle sezioni CAI, ovvero quei soci che oltre a partecipare alle attività delle sezioni, danno il loro contributo attivo: ad esempio i membri dei gruppi sentieri, gli accompagnatori di escursionismo e i membri dei consigli direttivi rientrano in questa classe di destinatari. E' tra questi gruppi di persone che andrebbero identificati uno o più referenti di sezione.<br>
<u>JEDI</u><br>
JEDI

### **Rilievo e conferimento in INFOMONT -** *Concetti Base*

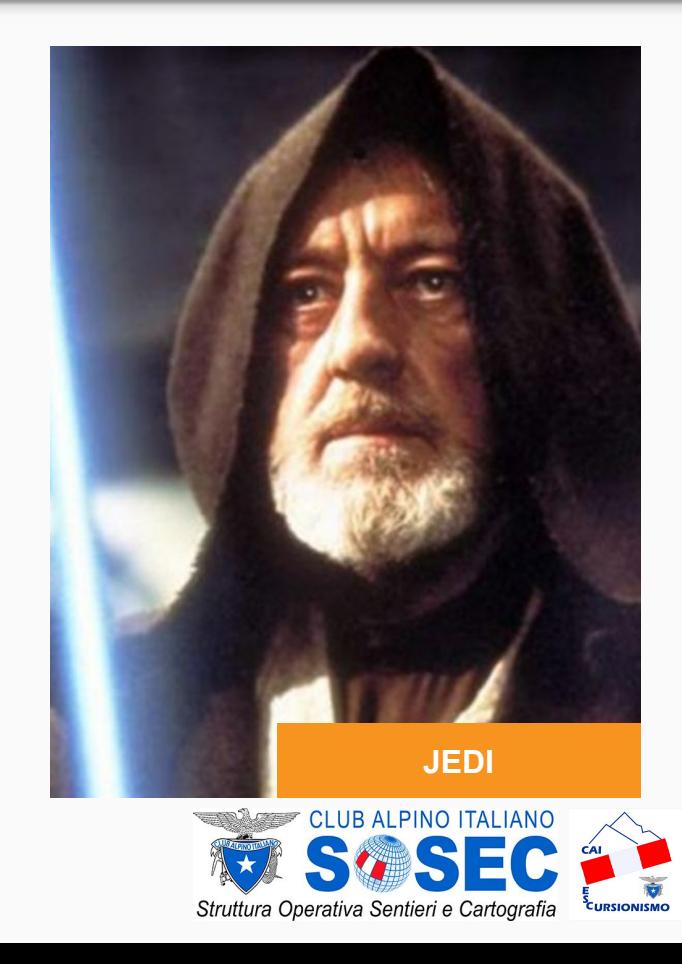

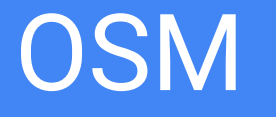

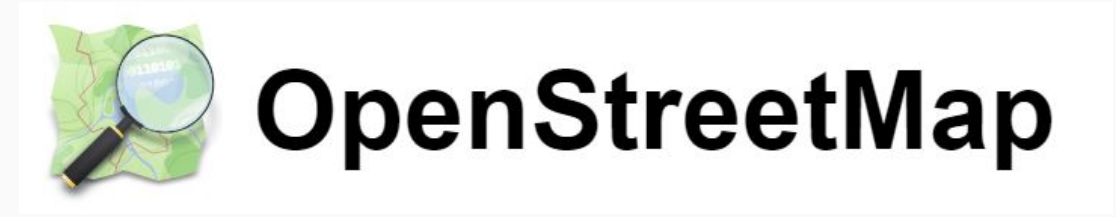

**OpenStreetMap.org** è un **DATABASE** che fornisce dati geografici su migliaia di siti web, applicazioni mobili e dispositivi hardware.

**NON** è una mappa digitale ma permette di costruire bellissime e ricchissime mappe digitale tramite l'interrogazione dei propri dati (**OPENDATA**)

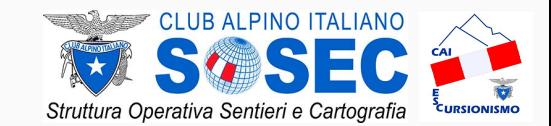

Un gruppo di lavoro congiunto CAI (SOSEC) e Wikimedia Italia ha redatto un documento con le linee guida per l'inserimento dei percorsi escursionistici in OSM. Questa pagina riporta i risultati del gruppo di lavoro e viene mantenuta aggiornata costantemente.

*https://wiki.openstreetmap.org/wiki/CAI*

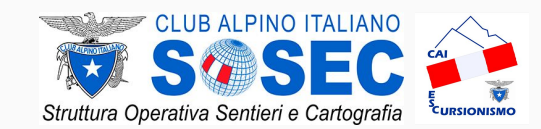

### OSM - COSA MAPPARE INTRODUZIONE

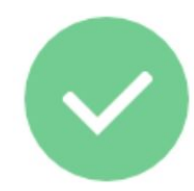

OpenStreetMap è un luogo per la mappatura delle cose che sono sia vere che attuali - comprende milioni di edifici, strade e altri dettagli sui luoghi. Puoi mappare qualsiasi cosa che nel mondo reale ti interessa.

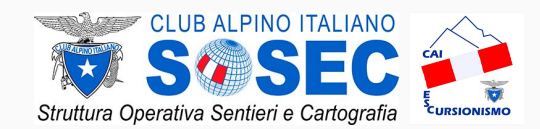

# INTRODUZIONE OSM - COSA NON MAPPARE

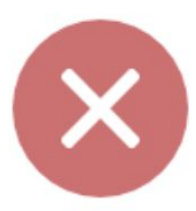

Ciò che non comprende dati opinabili come valutazioni, caratteristiche storiche o ipotetiche e dati da fonti coperte da copyright. A meno che non si abbiano particolari permessi, non bisogna copiare dalle mappe online o da quelle cartacee.

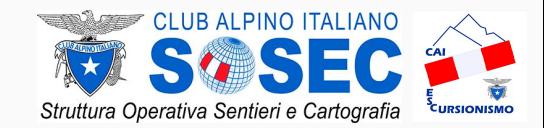

### OSM - ELEMENTI GEOMETRICI INTRODUZIONE

Un editor è un programma o un sito internet che puoi utilizzare per modificare la mappa.

Un nodo è un punto sulla mappa, come un singolo ristorante o un albero.

Una via è una linea o una zona, come una strada, un fiume, lago o edificio.

Un tag include alcuni dati su un punto o una strada, come il nome di un ristorante o i limiti di velocità di una strada.

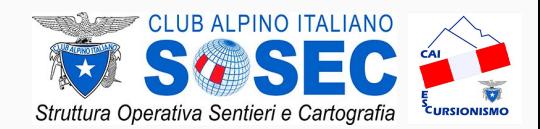

# OSM - NODO

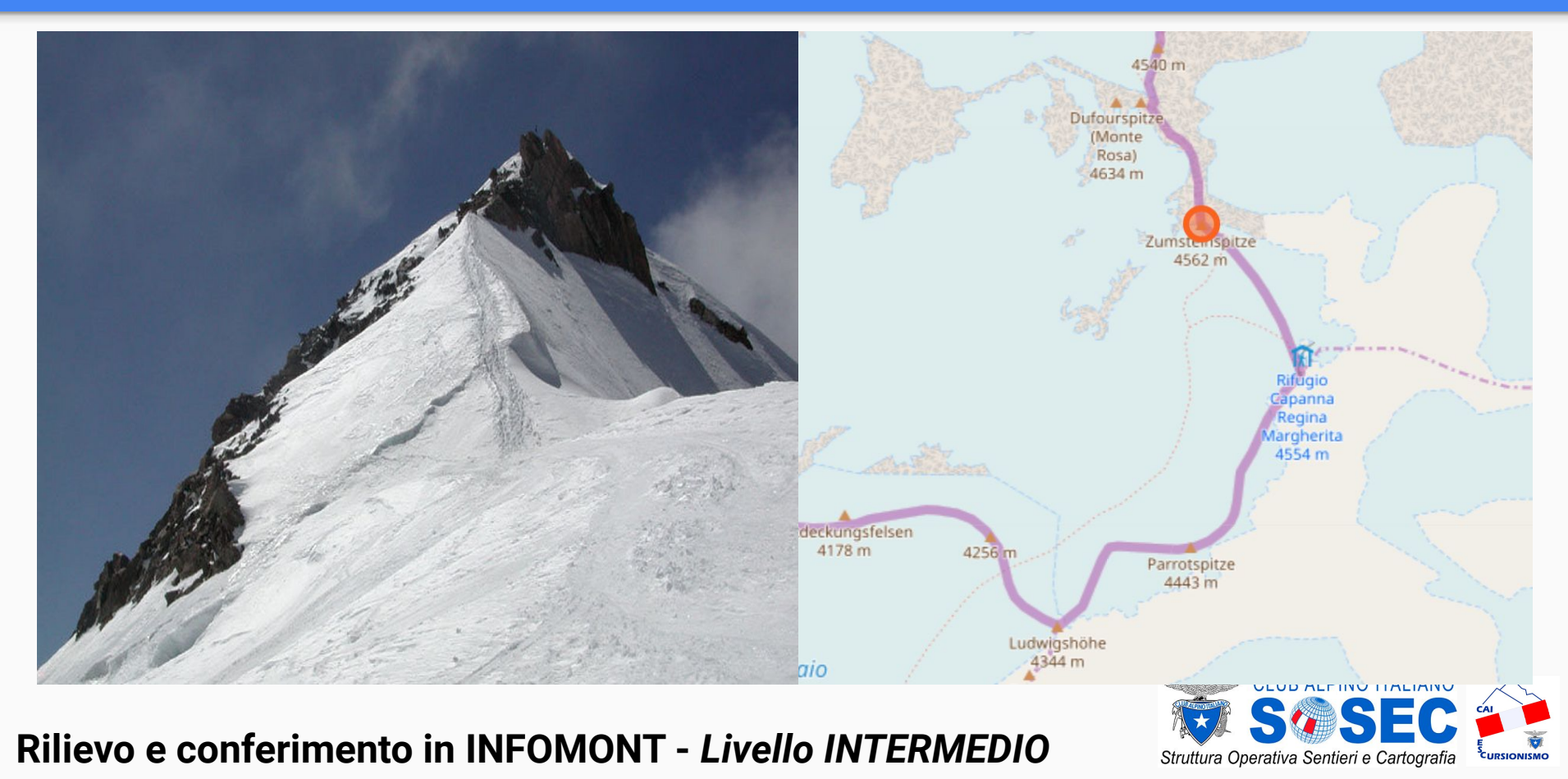

# OSM - WAY

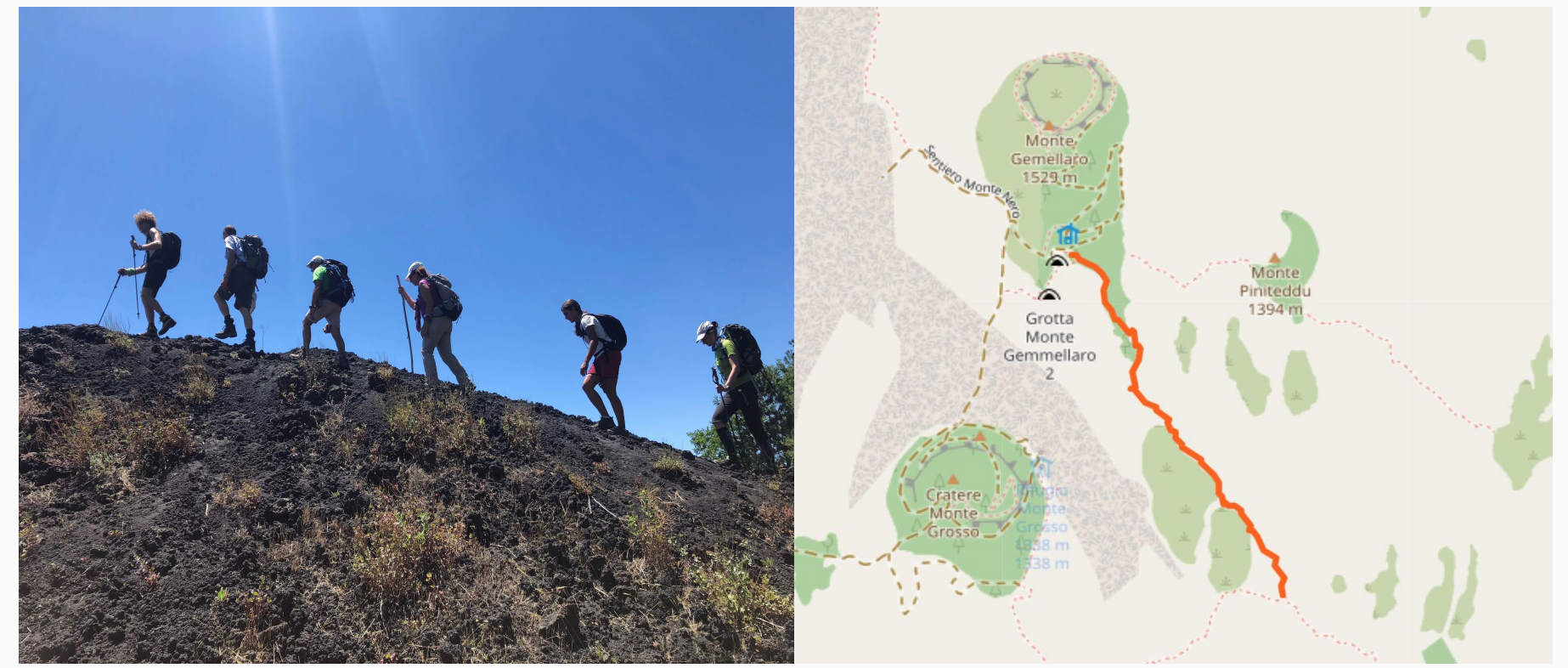

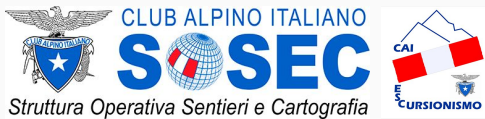

# OSM - AREA

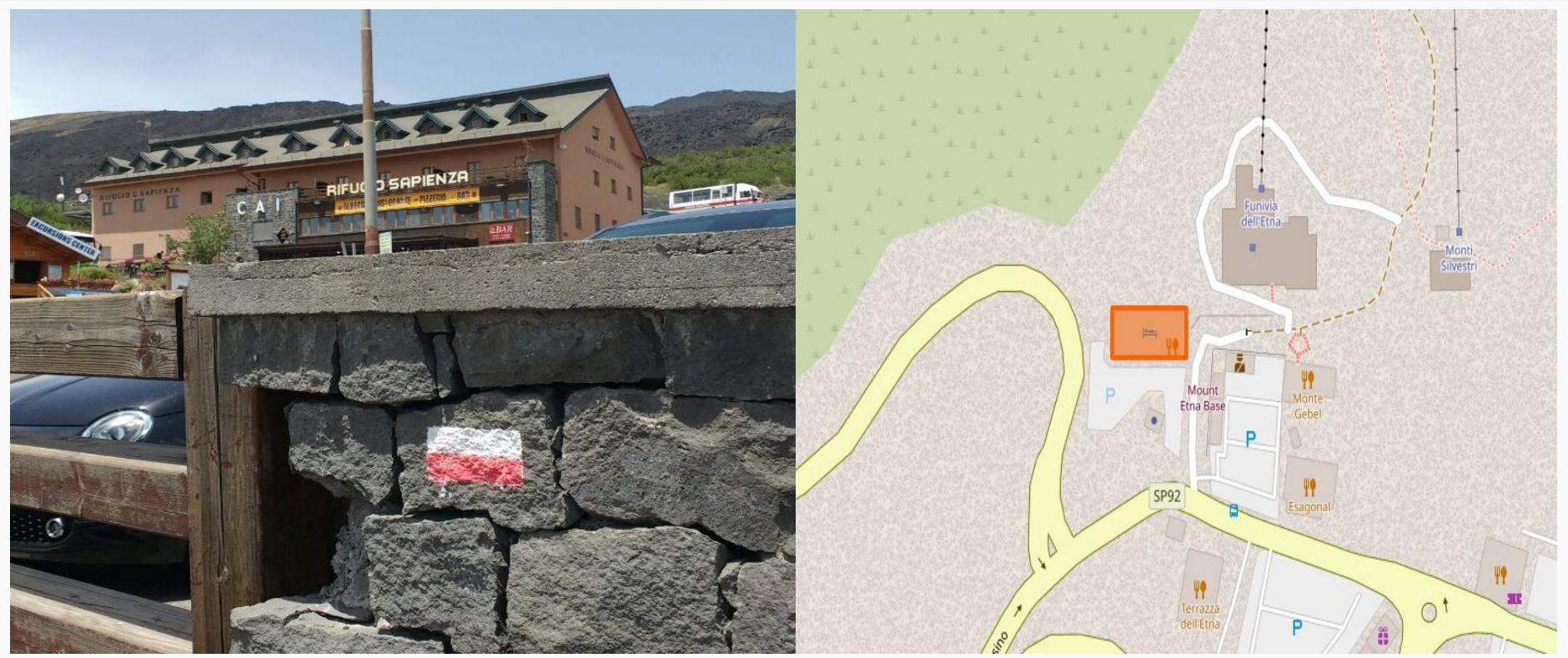

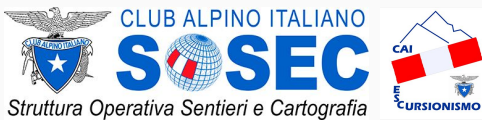

# OSM - RELATION

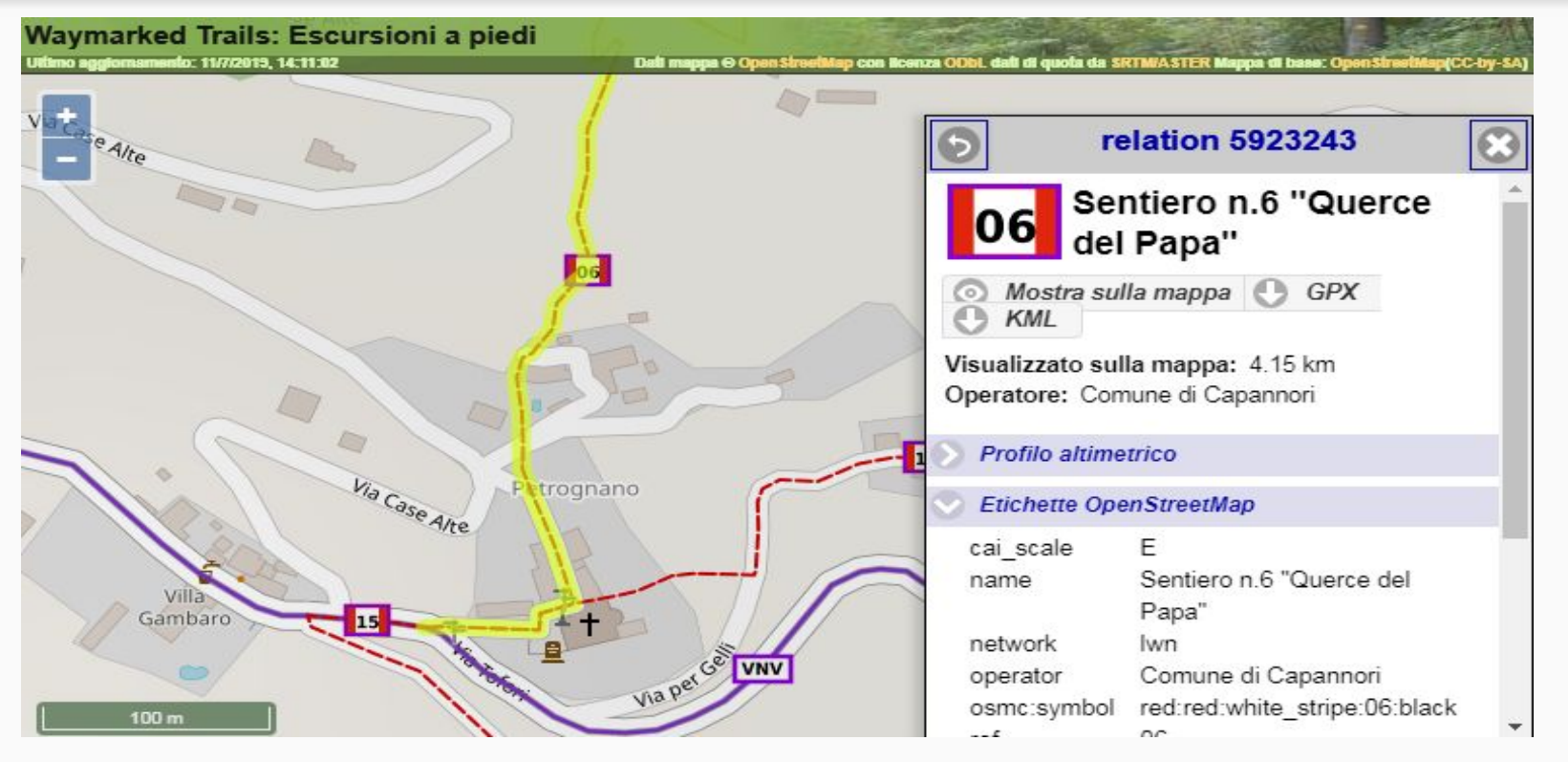

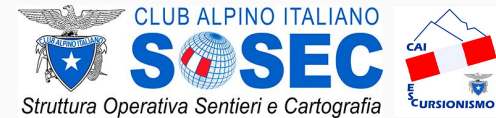

# OSM - RELATION

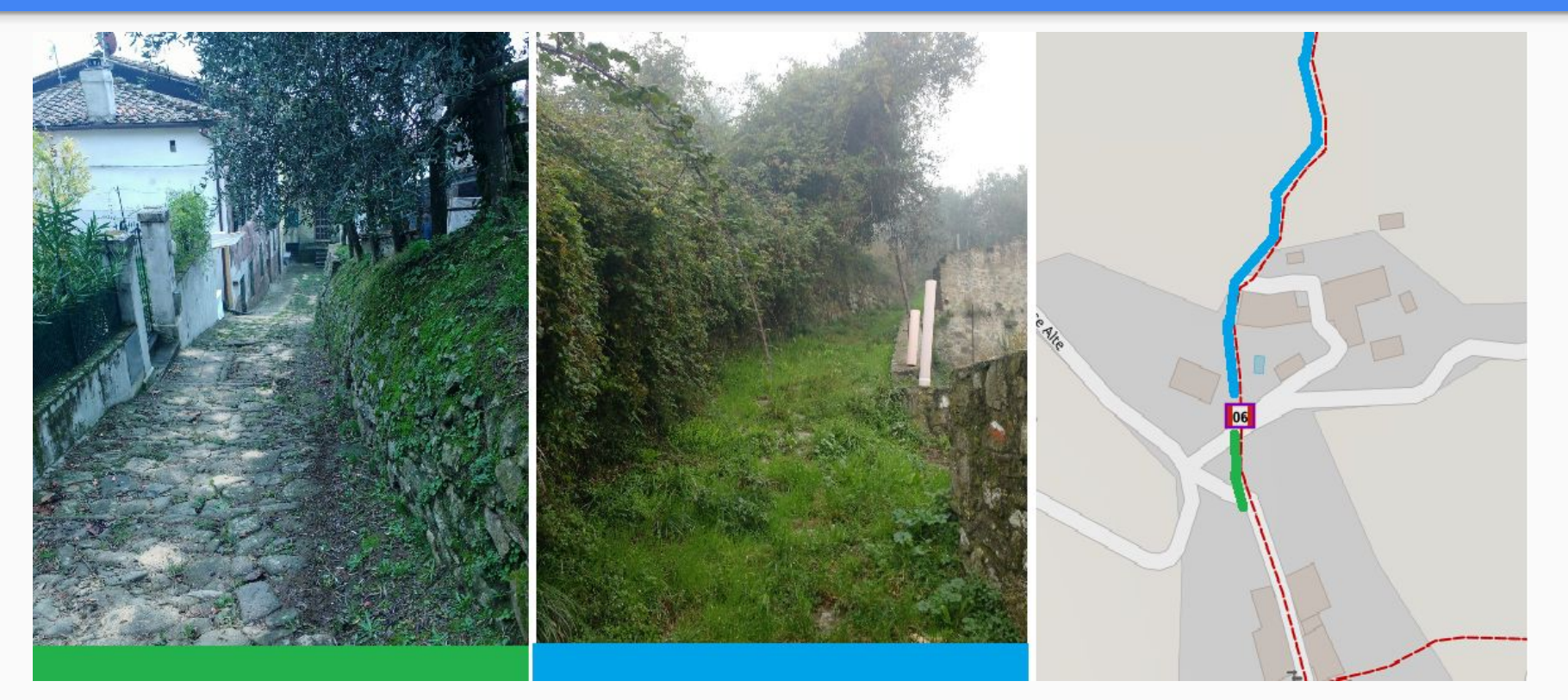

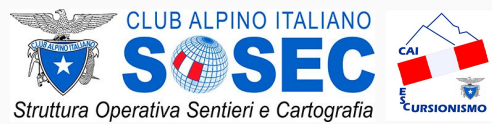

# OSM - RELATION

Attenzione ad avere chiara la differenza tra **sentiero** (higwhay=path) e **percorso**.

Un percorso escursionistico è dato da un insieme di tratti di strade e sentieri che lo compongono.

Per definire un percorso in OSM, si usa un'entità astratta, detta **relazione**, che mette appunto in relazione i vari tratti di strada (members).

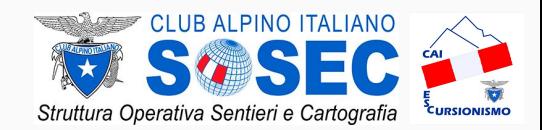

# OSM - TAG

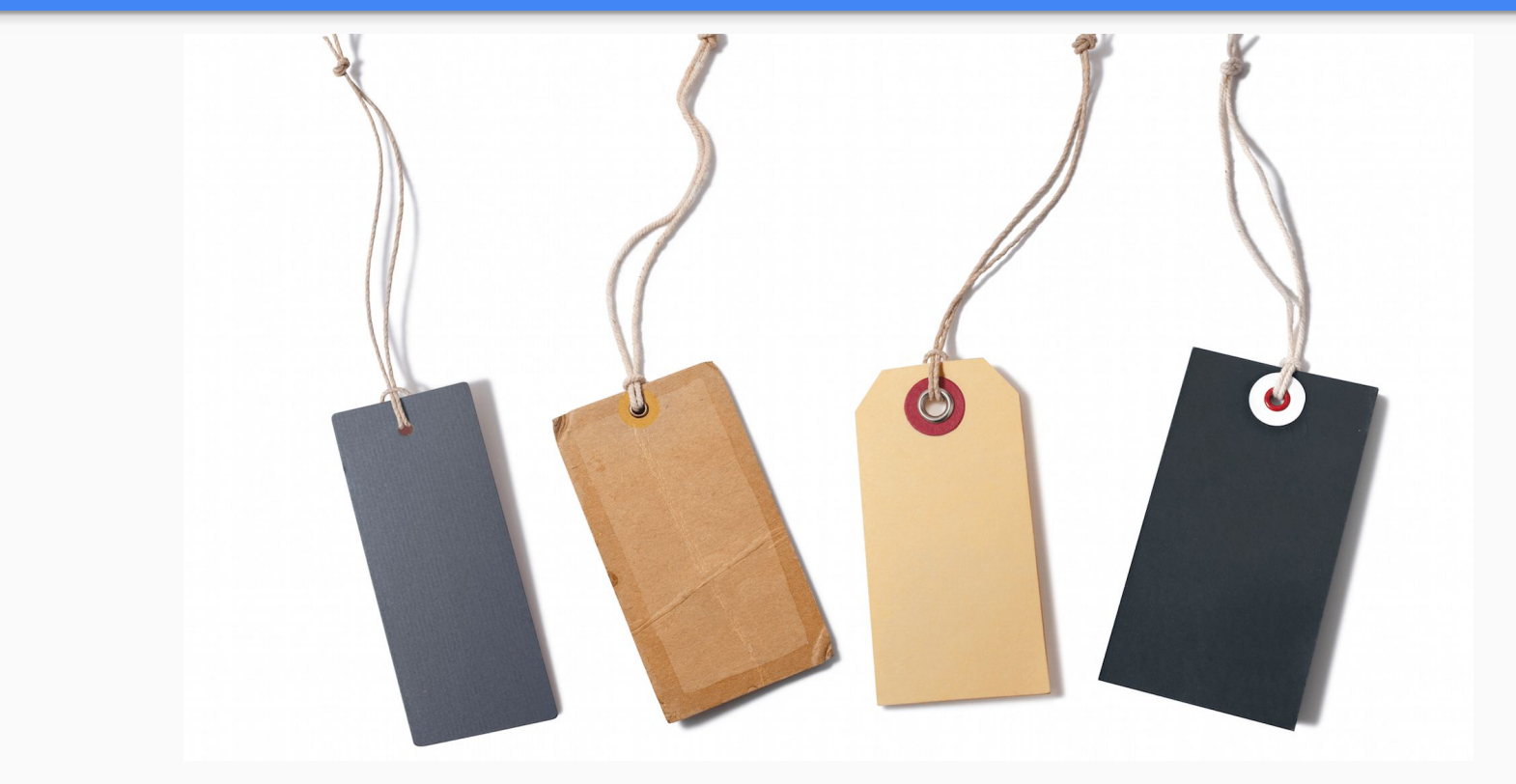

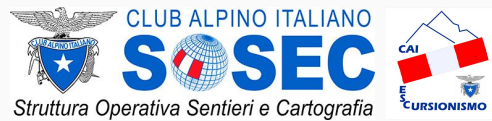

OSM - TAG

Definire la geometria di un elemento non è sufficiente per dire che cos'è. Per fare questo occorre assegnare delle etichette (*tag* in inglese) agli elementi. Un'etichetta è una coppia chiave-valore. Esempi:

- la fontanella: amenity=drinking\_water
- il fiume: waterway=river
- un edificio: building=yes

*https://wiki.openstreetmap.org/wiki/IT:Map\_Features*

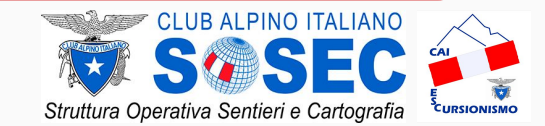

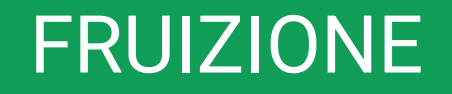

# **● OVERPASS**

# **● WAYMAKEDTRAILS & OPENSTREETMAP ● OSMAND**

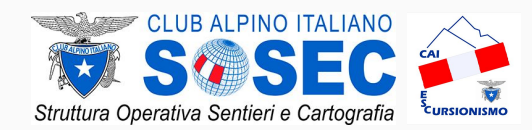

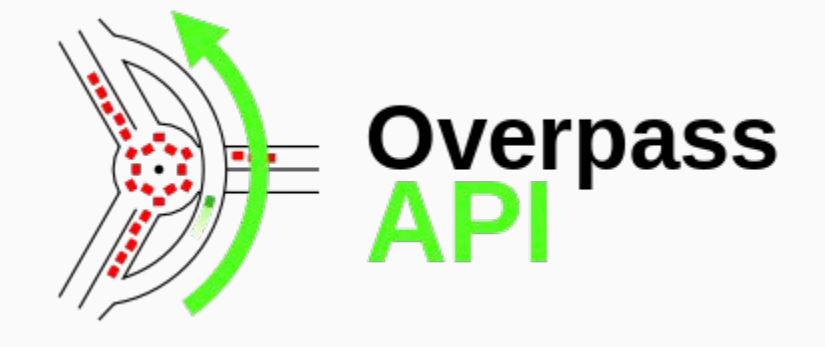

**OVERPASS-TURBO** un'applicazione web che permette di effettuare delle query basate sulle Overpass API ed esportare i risultati ottenuti in diversi formati.

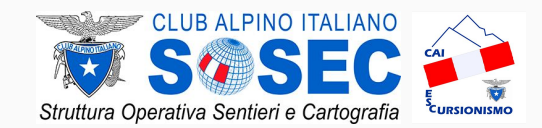

# **Esercizio a:**

- 1. apri il portale al seguente indirizzo: [http://overpass-turbo.eu](http://overpass-turbo.eu/)
- 2. ingrandisci la mappa fino alla zona di interesse
- 3. tramite il pulsante *Wizard*, fare una ricerca di fontanelle (*amenity=drinking\_water*)

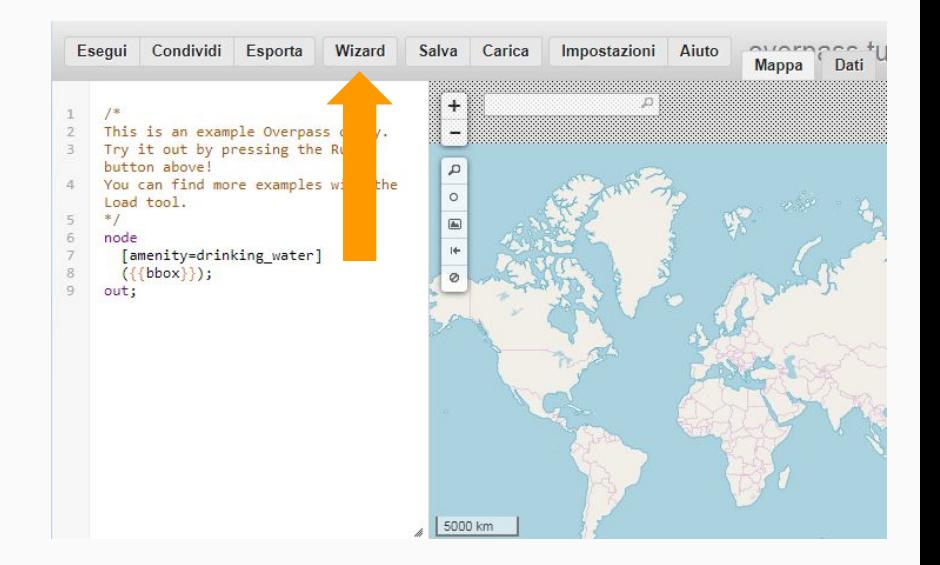

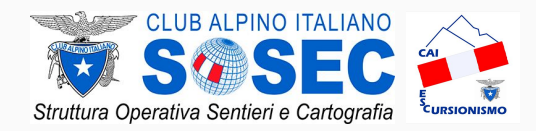

## **Esercizio b:**

- 1. apri il portale al seguente indirizzo: [http://overpass-turbo.eu](http://overpass-turbo.eu/)
- 2. ingrandisci la mappa fino alla zona di interesse
- 3. tramite il pulsante *Wizard*, fare una ricerca di sorgenti (*natural=spring*)

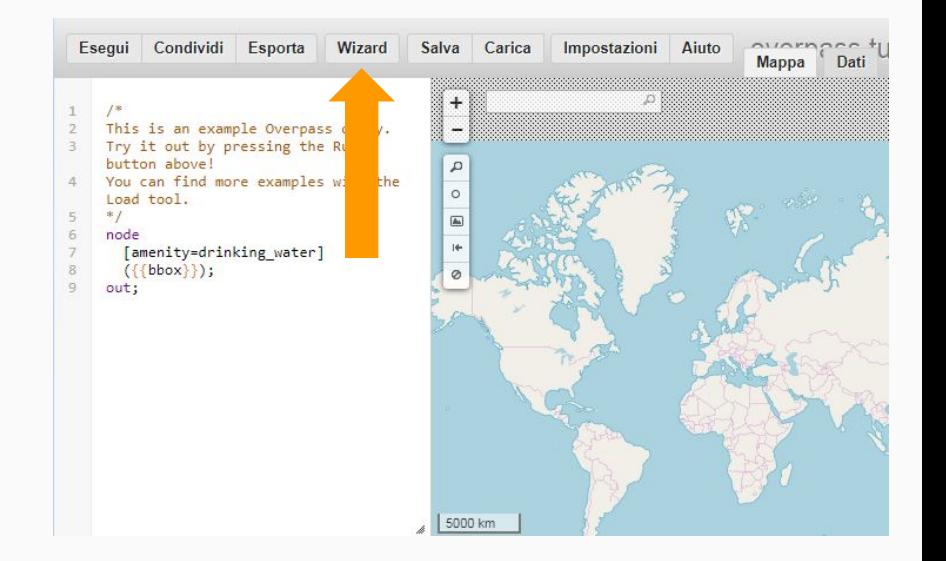

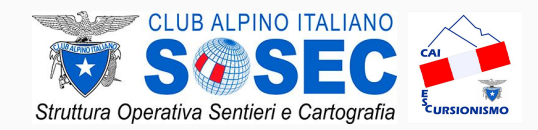

# **Esercizio c:**

- 1. apri il portale al seguente indirizzo: [http://overpass-turbo.eu](http://overpass-turbo.eu/)
- 2. ingrandisci la mappa fino alla zona di interesse
- 3. tramite il pulsante *Wizard*, fare una ricerca di rifugi gestiti (*tourism=alpine\_hut*)

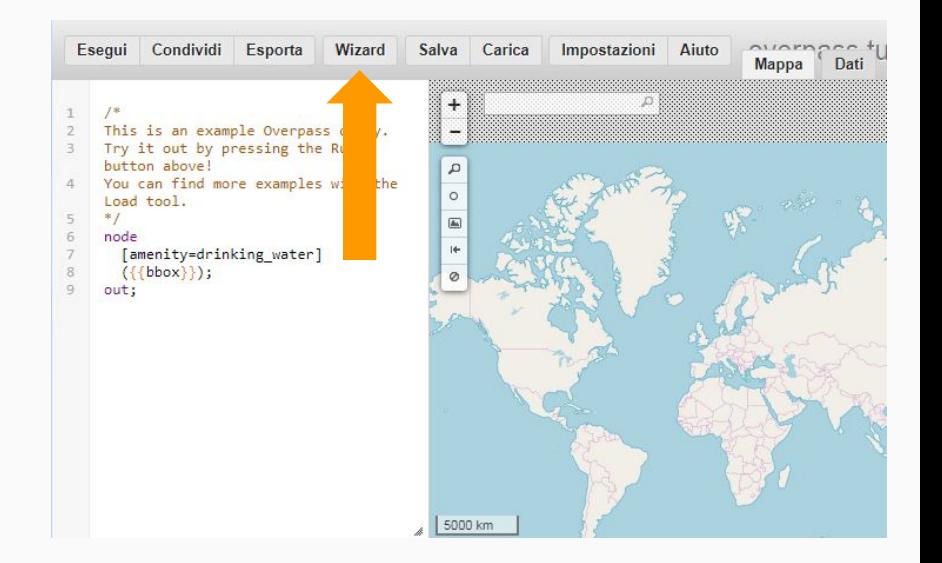

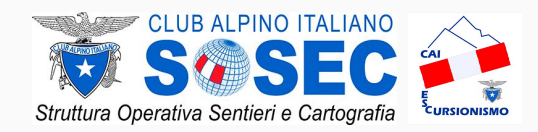

# **Esercizio d:**

- 1. apri il portale al seguente indirizzo: [http://overpass-turbo.eu](http://overpass-turbo.eu/)
- 2. ingrandisci la mappa fino alla zona di interesse
- 3. tramite il pulsante *Wizard*, fare una ricerca di segnaletica verticale (*tourism=information and information=guidepost*)

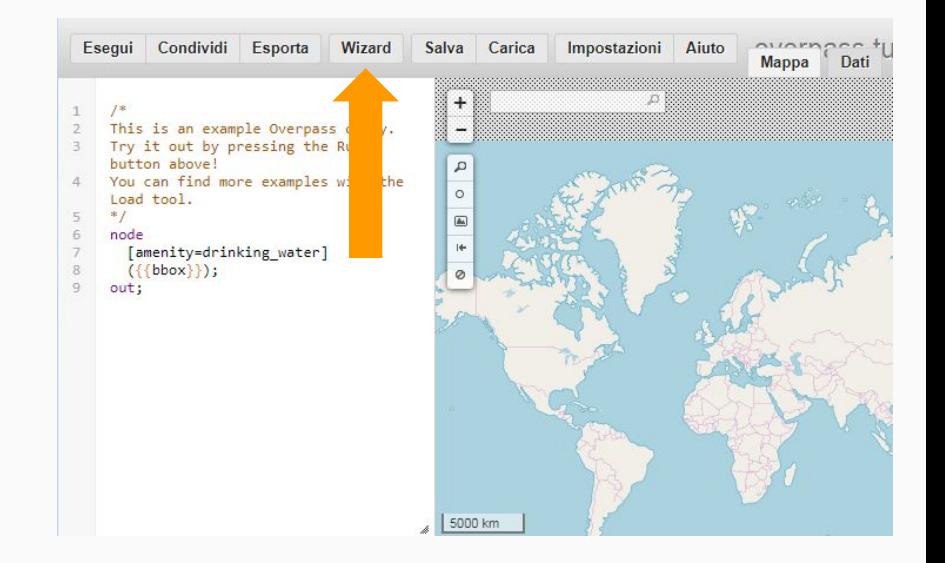

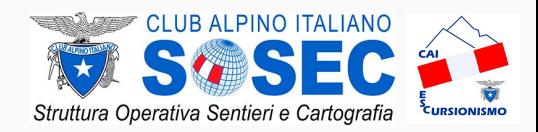

# **Esercizio e:**

- 1. apri il portale al seguente indirizzo: [http://overpass-turbo.eu](http://overpass-turbo.eu/)
- 2. ingrandisci la mappa fino alla zona di interesse
- 3. tramite il pulsante *Wizard*, fare una ricerca di relation di percorsi escursionistici (*type=route and route=hiking*)

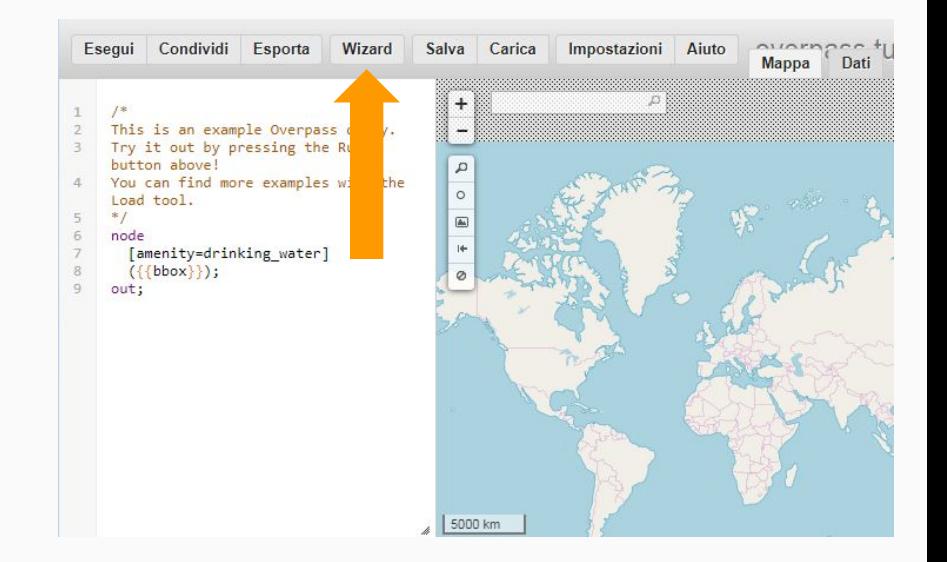

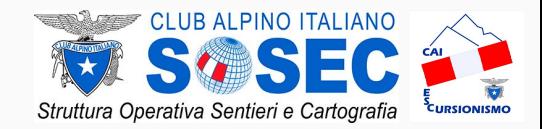

# **Esercizio f:**

- 1. apri il portale al seguente indirizzo: [http://overpass-turbo.eu](http://overpass-turbo.eu/)
- 2. ingrandisci la mappa fino alla zona di interesse
- 3. tramite il pulsante *Wizard*, fare una ricerca dei percorsi di una specifica Sezione (*source:ref=*codicesezione*;* es. il codice della Sezione di Pisa è *9226003*)

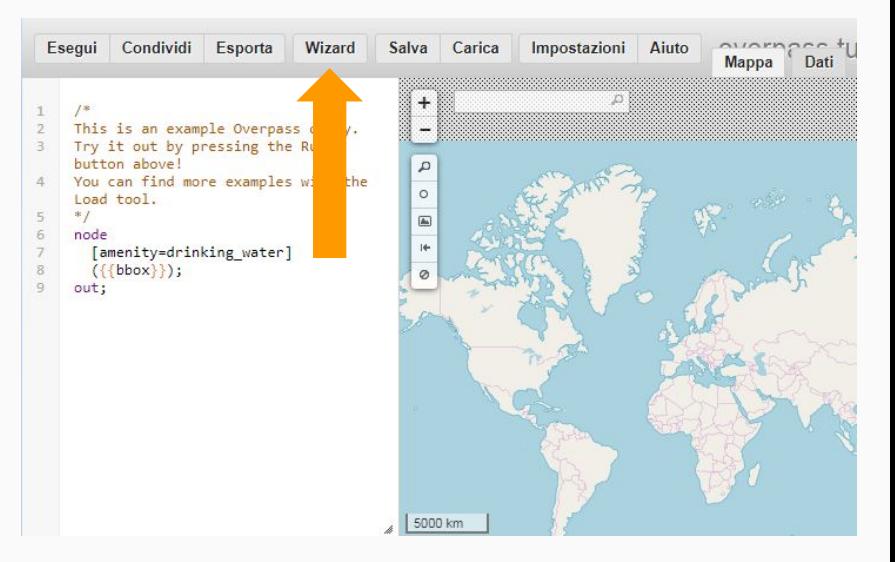

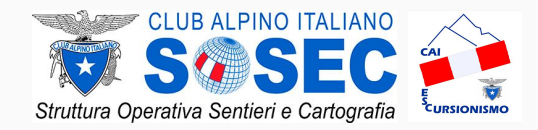

# FRUIZIONE *WMT / OSM*

# **Esercizio a:**

- 1. apri il portale al seguente indirizzo: <https://hiking.waymarkedtrails.org>
- 2. ingrandisci la mappa fino alla zona di interesse
- 3. seleziona un percorso
- 4. apri il link a OpenStreetMap, link in alto del tipo *relation 1234567*
- 5. analizza la cronologia del percorso

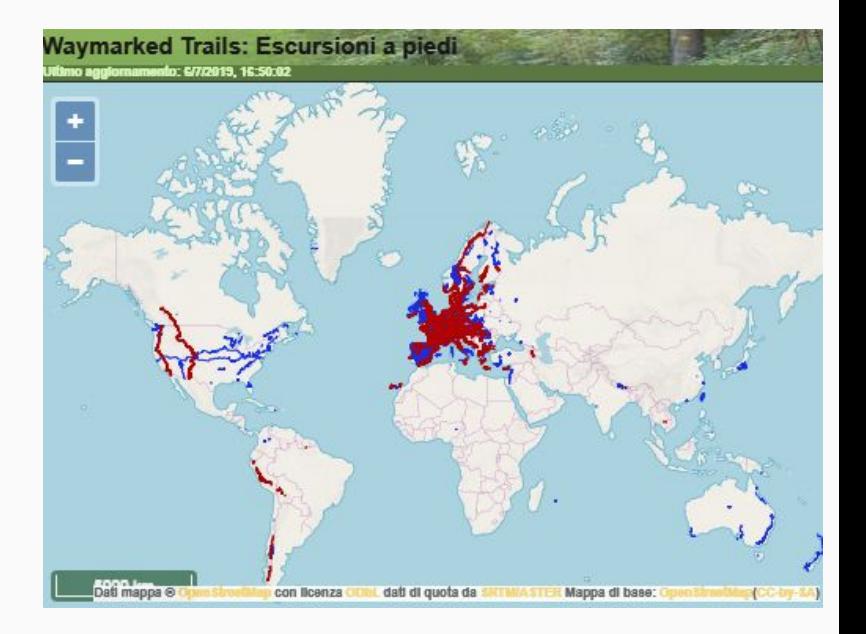

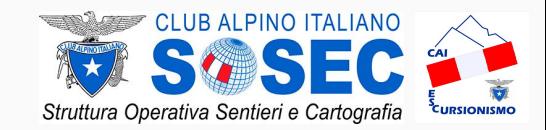

### **Rilievo e conferimento in INFOMONT -** *Livello BASE*

## **Esercizio a:**

- 1. crea un percorso di navigazione a piedi tra due luoghi a scelta
- 2. analizza il risultato

# FRUIZIONE *OSMAND*

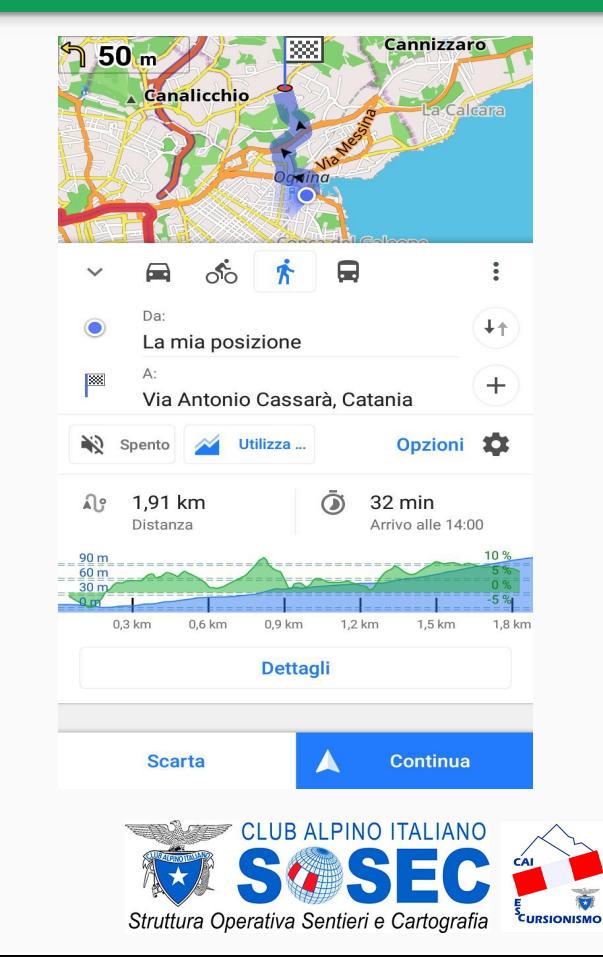

### **Rilievo e conferimento in INFOMONT -** *Livello BASE*

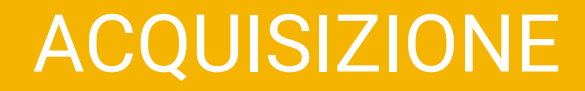

# **● APPLICAZIONI**

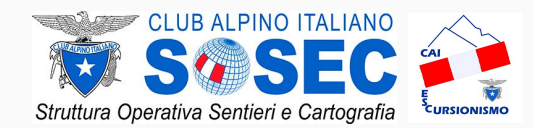

## ACQUISIZIONE

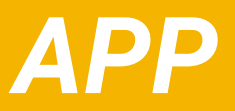

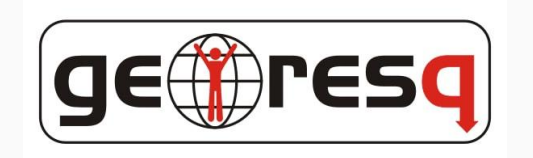

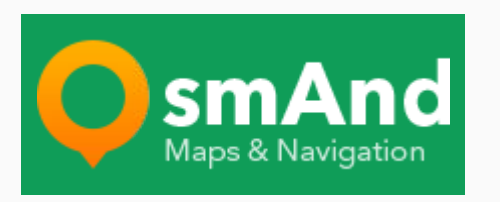

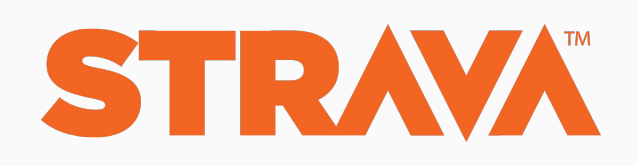

- ufficiale CAI CNSAS
- **soccorso**
- registrazione percorso
- tracciami live
- mappe OSM online/offline
- registrazione percorso
- tracciami live
- layer escursionistico
- registrazione percorso
- strava > OSM
- condivisione dati con OSM

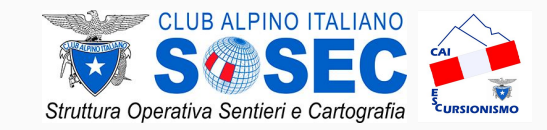

## ACQUISIZIONE

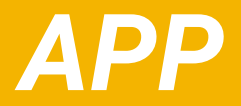

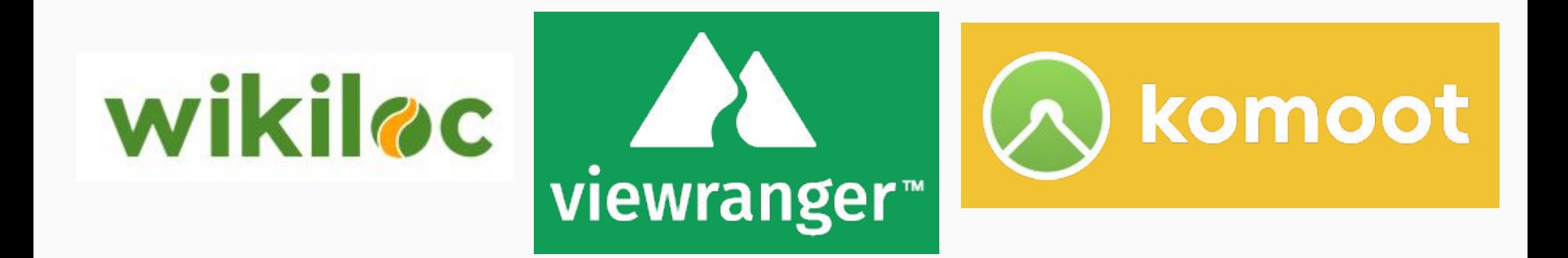

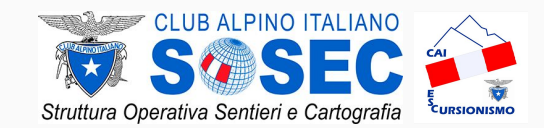

# **● iD OSM EDITOR**

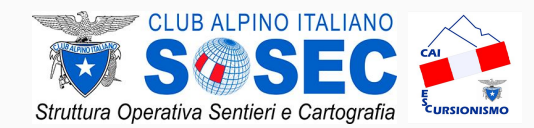

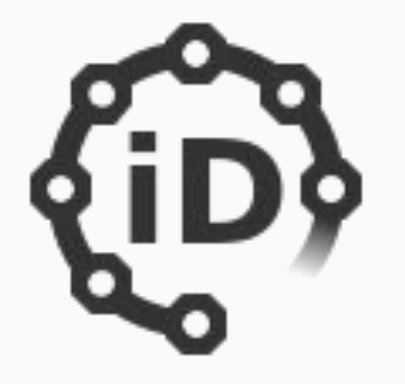

## **iD OPENSTREETMAP EDITOR** un'applicazione web che permette di creare o modificare gli elementi che compongono il database OpenStreetMap

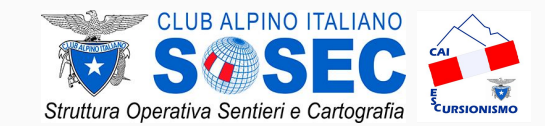

# **Esercizio a:**

- 1. apri il portale al seguente indirizzo: <https://www.openstreetmap.org>
- 2. premere su *Registrati*
- 3. seguire la procedura di registrazione

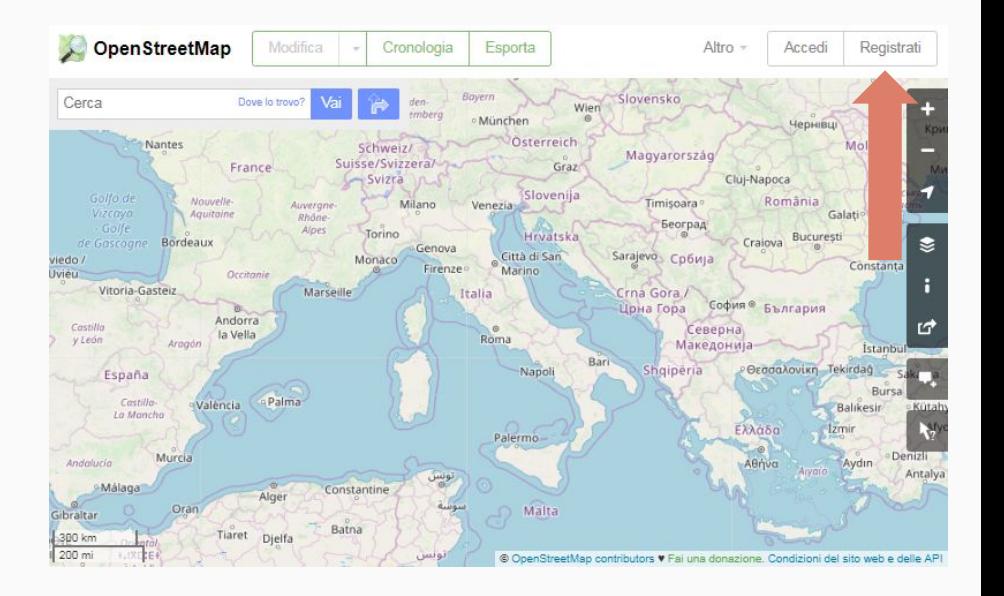

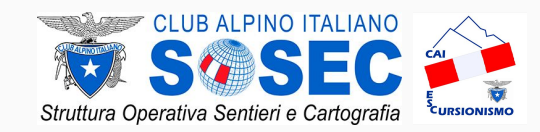

# **Esercizio b:**

- 1. apri il portale al seguente indirizzo: <https://www.openstreetmap.org>
- 2. premere su *Accedi* e fai il login
- 3. ingrandisci la mappa fino alla zona di interesse (livello minimo 16)
- 4. premi su *Modifica*
- 5. apri il tutorial di OSM, ultima icona sulla destra o premendo il tasto H

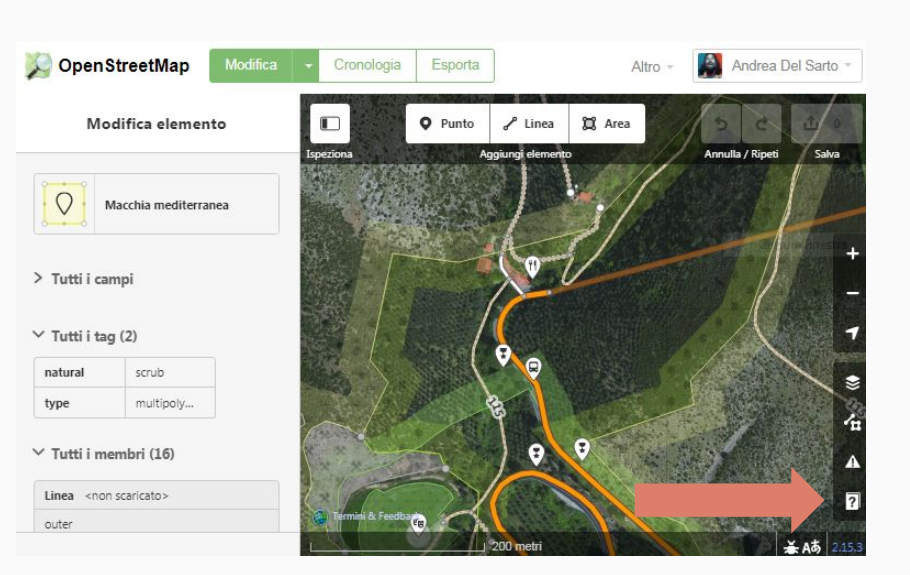

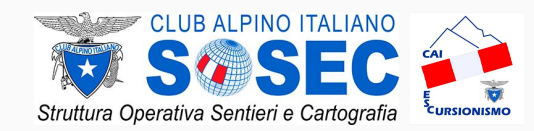

# **Esercizio c:**

- 1. apri il portale al seguente indirizzo: <https://www.openstreetmap.org>
- 2. premere su *Accedi* e fai il login
- 3. ingrandisci la mappa fino alla zona di interesse (livello minimo 16)
- 4. premi su *Modifica*
- 5. verifica o aggiungi la sede della tua Sezione

[https://wiki.openstreetmap.org/wiki/CAI](https://wiki.openstreetmap.org/wiki/CAI#Sedi) [#Sedi](https://wiki.openstreetmap.org/wiki/CAI#Sedi)

6. premi *salva*, aggiungi un commento alla modifica e finalizza la modifica

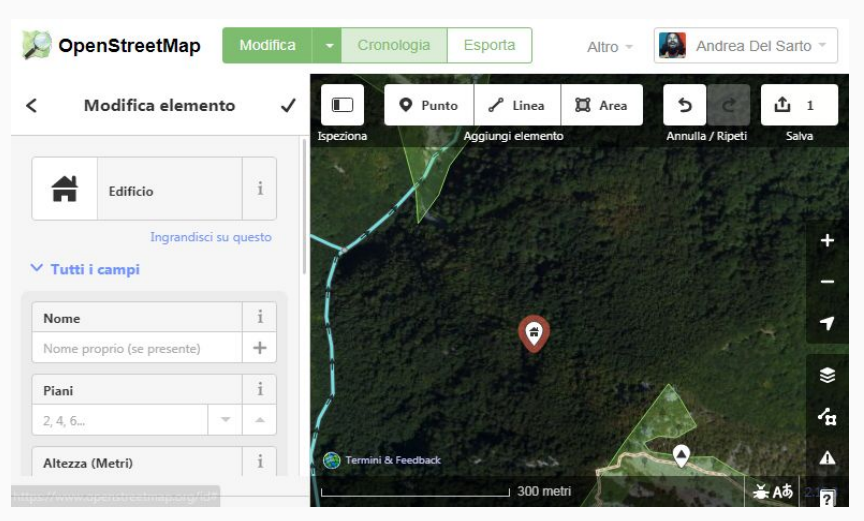

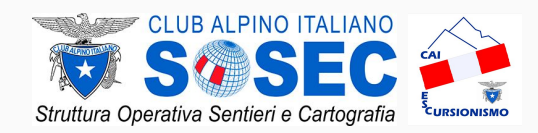

# **Esercizio d:**

- 1. apri il portale al seguente indirizzo: <https://www.openstreetmap.org>
- 2. premere su *Accedi* e fai il login
- 3. andare sul proprio profilo, selezionandolo dal menu in alto a destra
- 4. premere su *Miei tracciati*
- 5. caricare i propri file

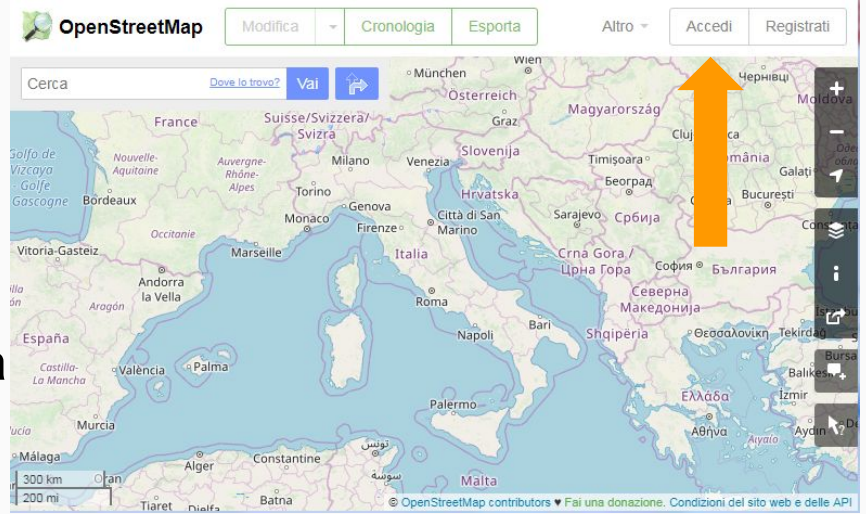

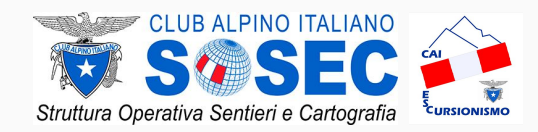

# **Esercizio e:**

- 1. apri il portale al seguente indirizzo: <https://www.openstreetmap.org>
- 2. premere su *Accedi* e fai il login
- 3. ingrandisci la mappa fino alla zona di interesse (livello minimo 16)
- 4. premi su *Modifica*
- 5. modifica lo sfondo della mappa
- 6. seleziona *Tracce GPS OpenStreetMap*

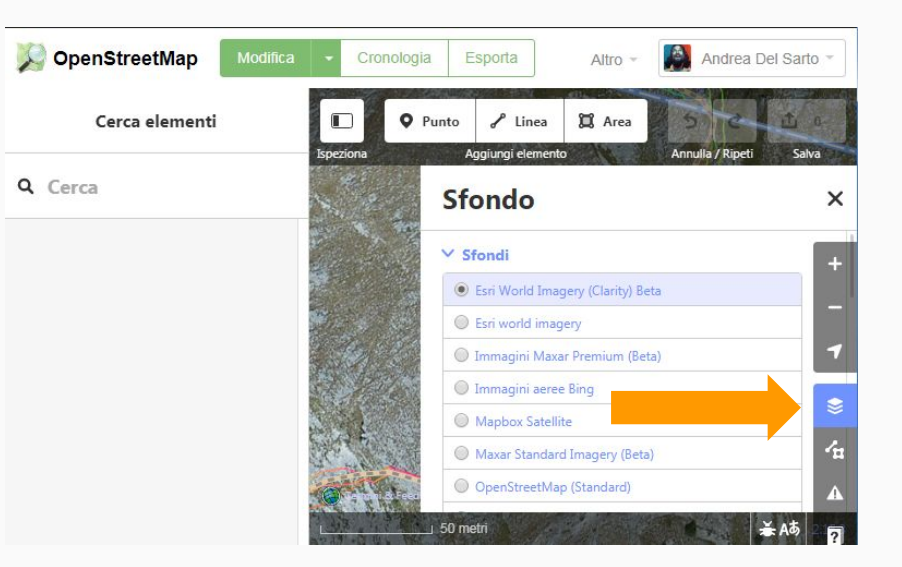

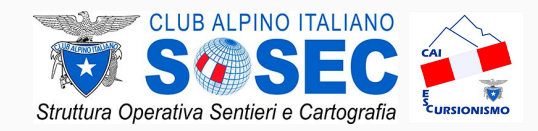

# **Esercizio f:**

- 1. apri il portale al seguente indirizzo: <https://www.openstreetmap.org>
- 2. premere su *Accedi* e fai il login
- 3. ingrandisci la mappa fino alla zona di interesse (livello minimo 16)
- 4. premi su *Modifica*
- 5. drag&drop di un file .kml (GEORESQ o [file esempio](https://www.dropbox.com/sh/hhywlnoe04roh92/AABDCpdRkhSQBdynYMedmG3xa?dl=0))
- 6. verifica o aggiunta delle informazioni [wiki CAI](https://wiki.openstreetmap.org/wiki/CAI#Percorsi_escusionistici)
- 8. premi salva, aggiungi un commento alla modifica e finalizza la modifica

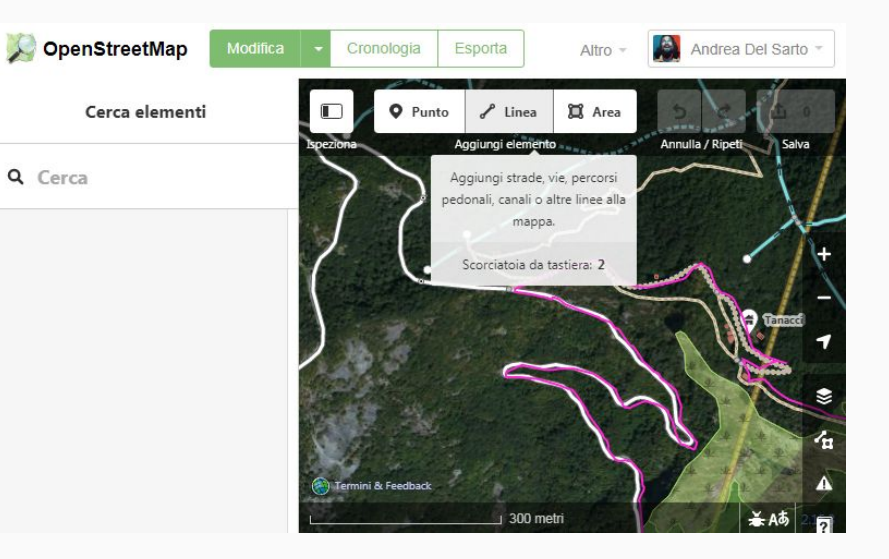

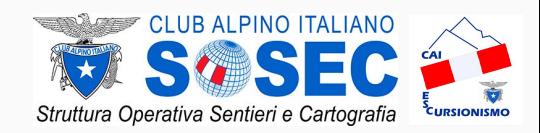

# **Esercizio g:**

- 1. apri il portale al seguente indirizzo: <https://hiking.waymarkedtrails.org>
- 2. ingrandisci la mappa fino alla zona di interesse
- 3. seleziona un percorso
- 4. apri il link a OpenStreetMap, link in alto del tipo *relation 1234567*
- 5. premere su *modifica*
- 6. aggiungere i tag relativi ai percorsi escursionistici [tag CAI](https://wiki.openstreetmap.org/wiki/CAI#Percorsi_escusionistici)

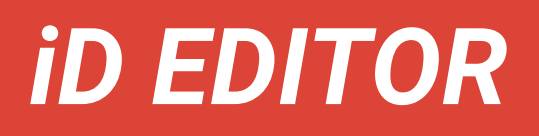

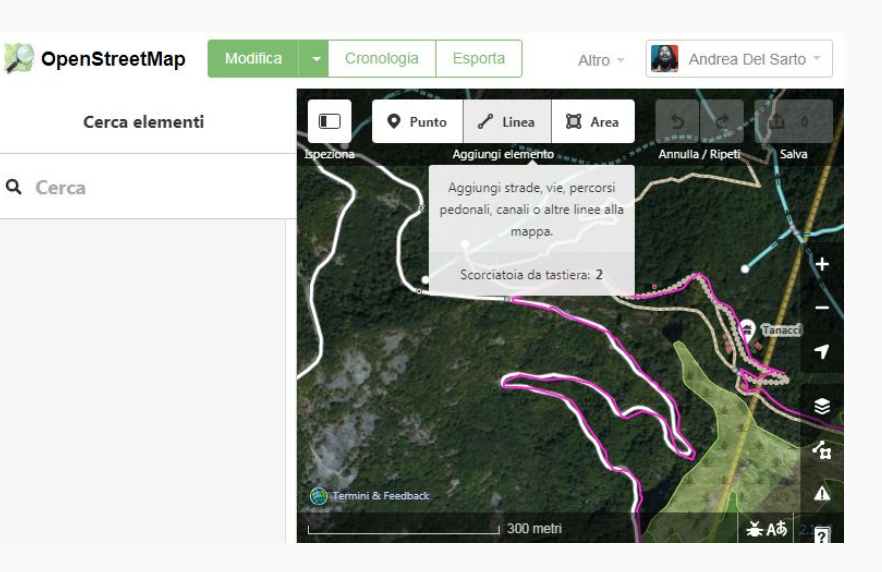

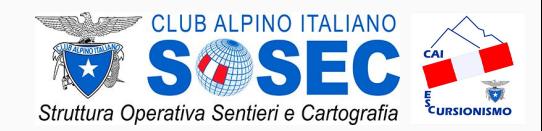

# **Esercizio h:**

- 1. apri il portale al seguente indirizzo: <https://tool.geoimgr.com/>
- 2. Carica una foto georeferenziata e controlla la posizione
- 3. Seleziona le coordinata (Existing Geotacs) e copia la stringa
- 4. Apri Openstreetmap.org e premi su *Modifica*
- 5. Clicca su cerca e incolla la stringa che hai copiato
- 6. Modifica la mappa in accordo con il contenuto della foto georeferenziata

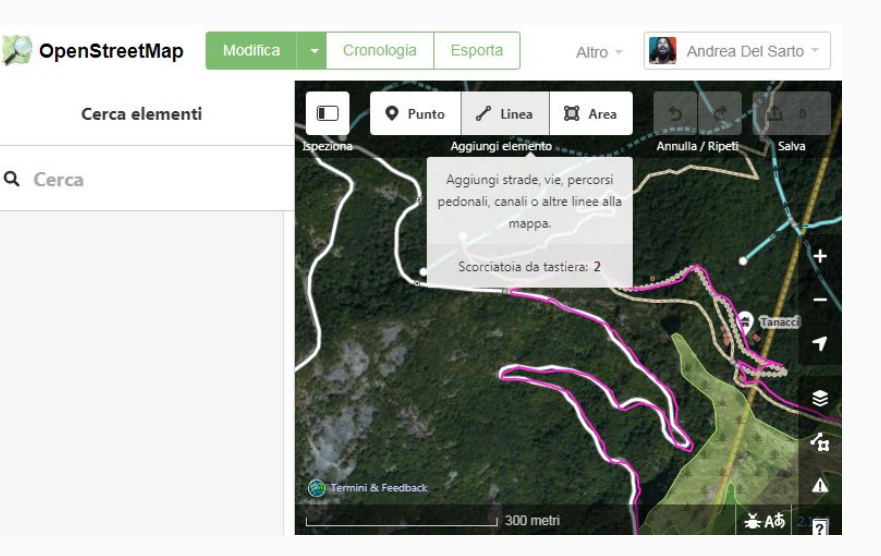

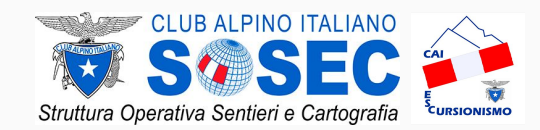

# **Esercizio i:**

- 1. apri il portale al seguente indirizzo: <https://hiking.waymarkedtrails.org>
- 2. ingrandisci la mappa fino alla zona di interesse
- 3. seleziona un way
- 4. nel menu a sinistra seleziona *Aggiungi relazione* e poi *Nuova relazione*
- 5. digitare *percorso escursionistico*
- 6. aggiungere i tag relativi ai percorsi escursionistici [tag CAI](https://wiki.openstreetmap.org/wiki/CAI#Percorsi_escusionistici)
- 7. aggiungere gli altri elementi della relation

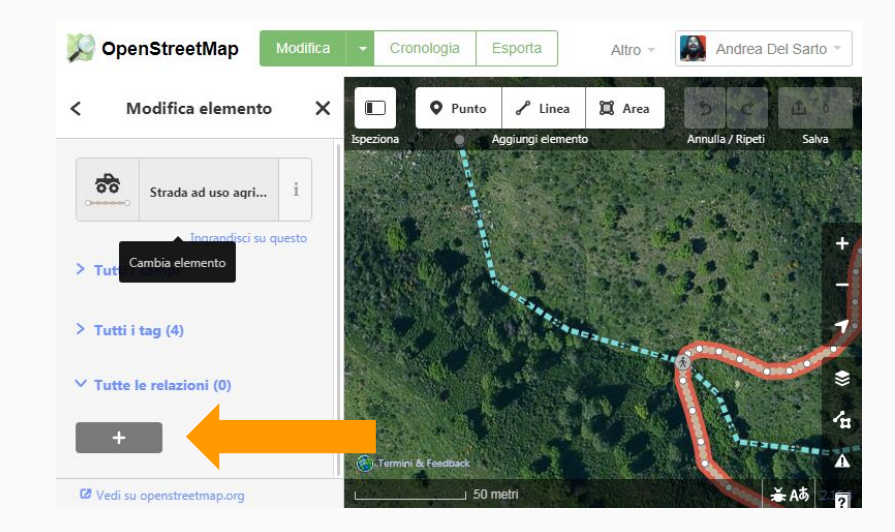

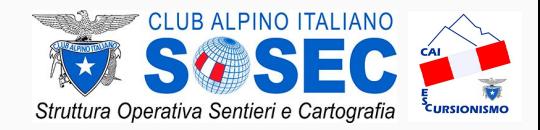

# grazie per l'attenzione